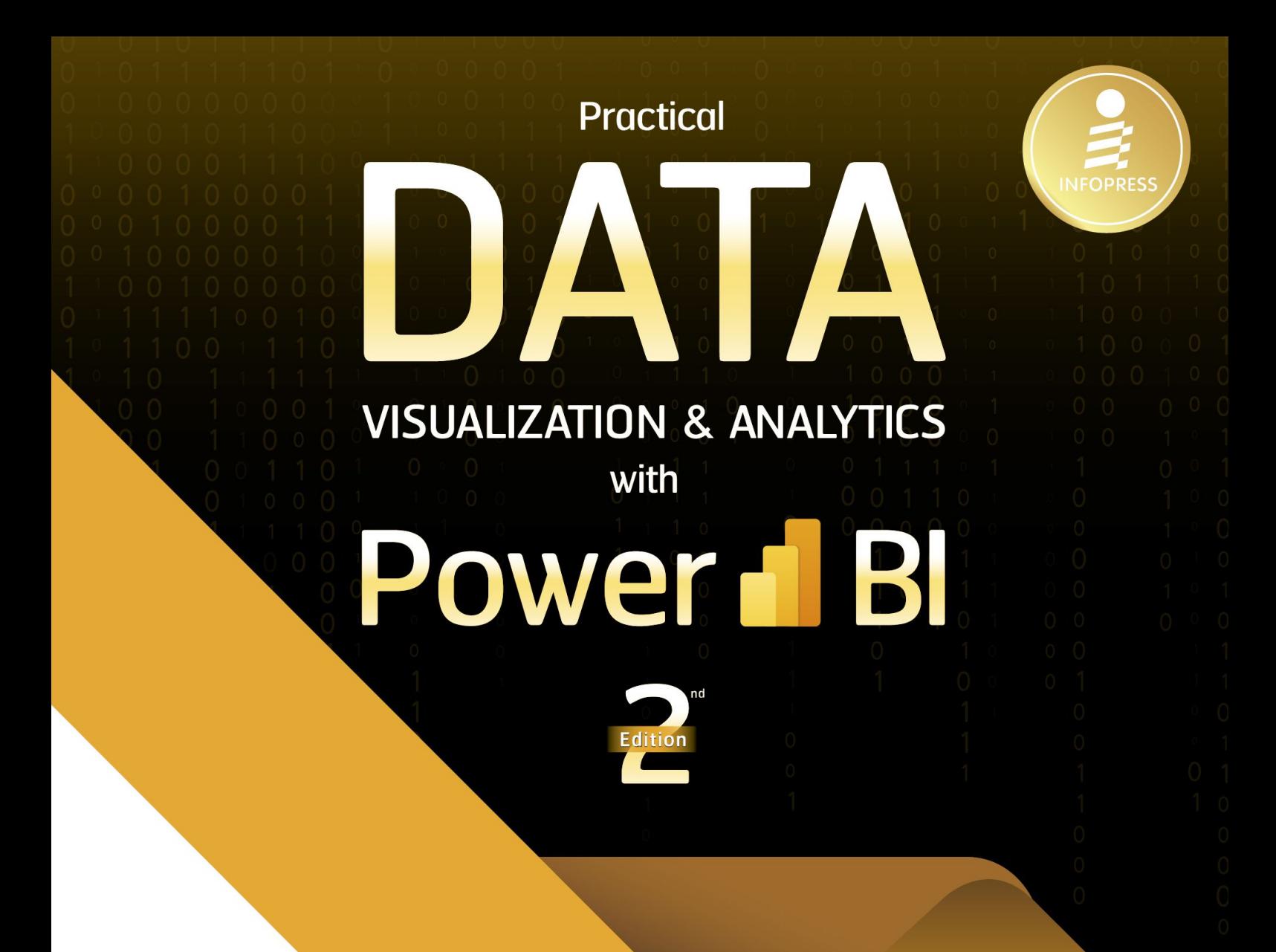

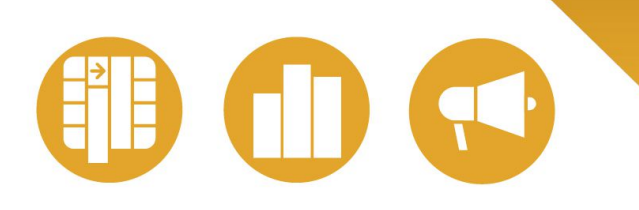

# **Best Practice Workshop Visualization: Analytics: Storytelling New! 9 Dashboard Design Tips**

อัพสกิลการวิเคราะห์และนำเสนอข้อมูลด้วย Power BI และเคล็ดลับการเปลี่ยน Dashboard ธรรมดาให้โดนใจผู้ใช้

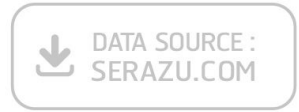

ผู้แต่ง กิตติพงศ์ เนียมเจริก<u>ป</u> บรรณาธิการ **ที่รพล คชาเจริญ** 

# **CONTENT**

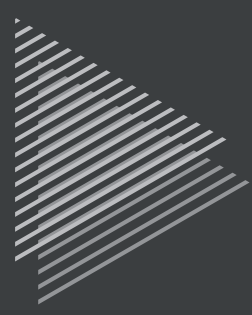

## INTRODUCTION Power BI บทน�ำ

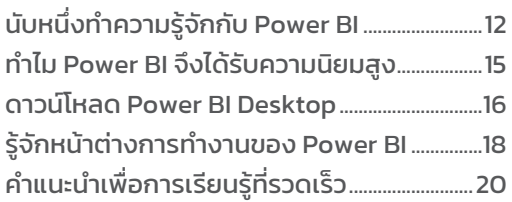

## CHAPTER 1 POWER BI เหมือนกันอย่ำงไร ้กับการทำอาหาร

#### เข้าใจ POWER BI ผ่านขั้นตอนการทำอาหาร....22  $STED$  1 คารหาข้อมูลดิบ

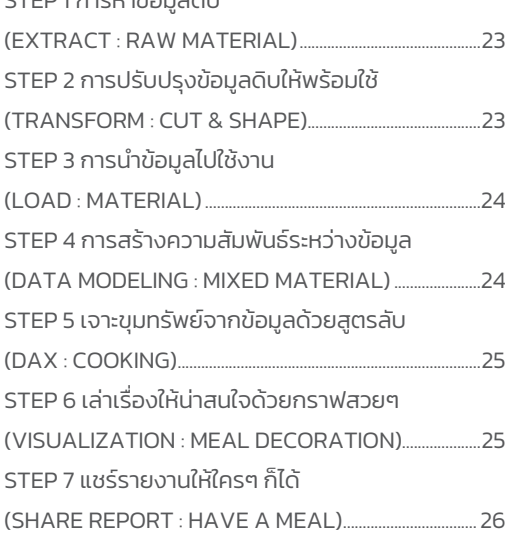

### CHAPTER 2 POWER BI กับกำรตกแต่งจำนอำหำร ให้น่ำทำน

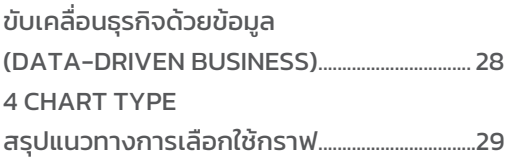

กราฟแสดงการเปรียบเทียบ

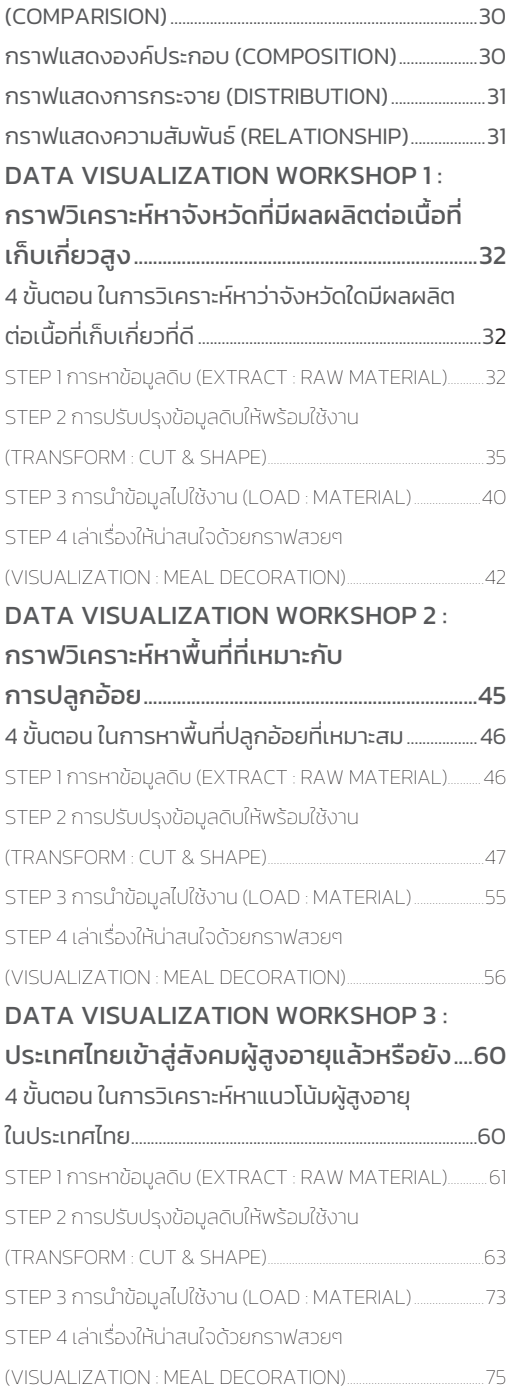

#### DATA VISUALIZATION WORKSHOP 4 : เหตุผลที่ค่ำไฟมีรำคำสูงที่ผู้ใช้ไฟฟ้ำอย่ำงเรำ

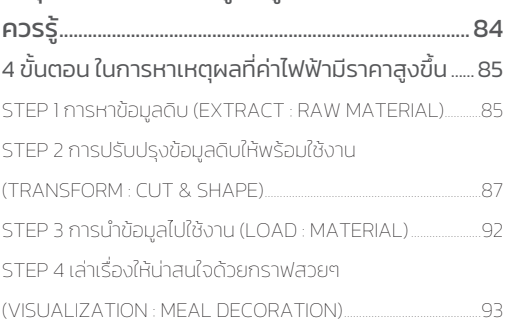

## CHAPTER 3 POWER QUERY กำรคัดเลือก และเตรียมวัตถุดิบให้เหมำะสม

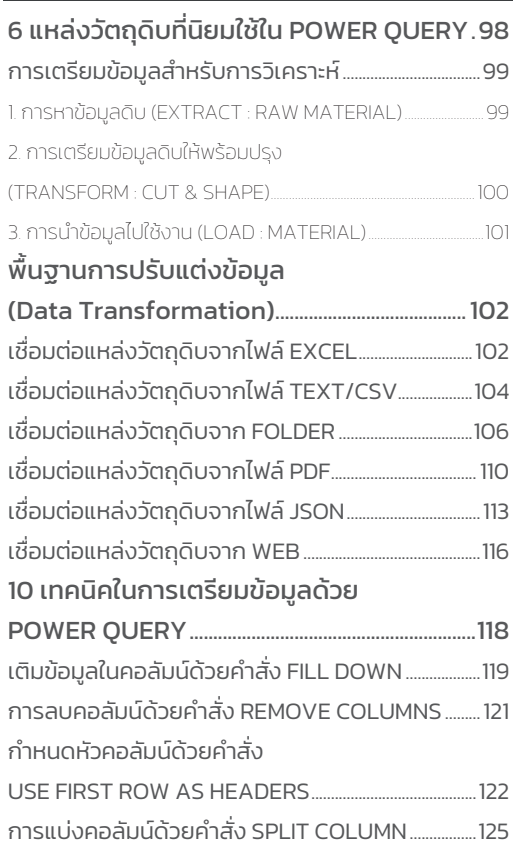

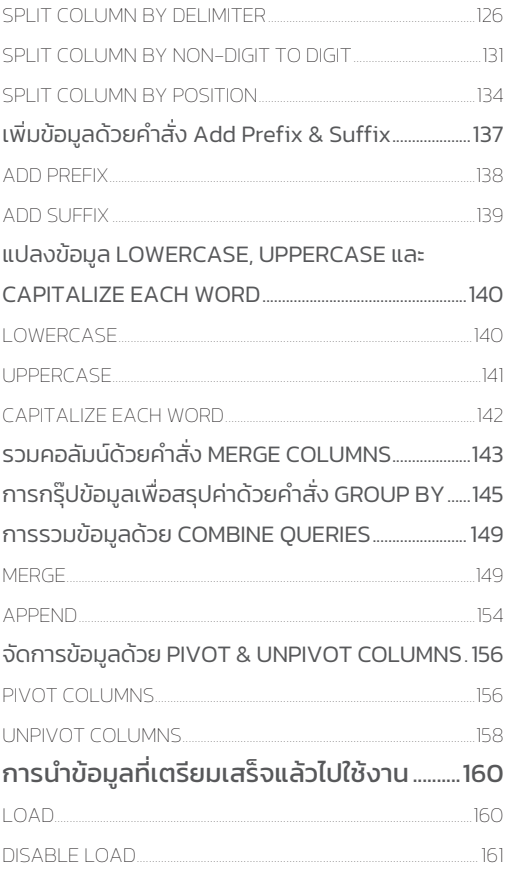

# CHAPTER 4 DATA MODELING & DAX กำรใส่สูตรลับให้อำหำรจำนเด็ด

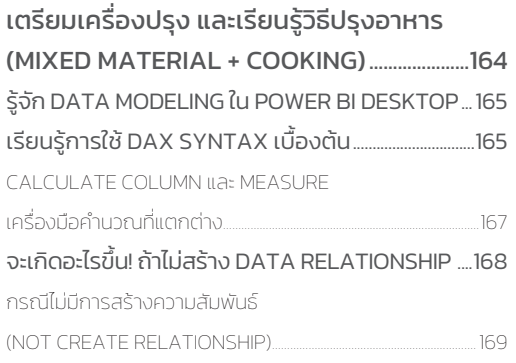

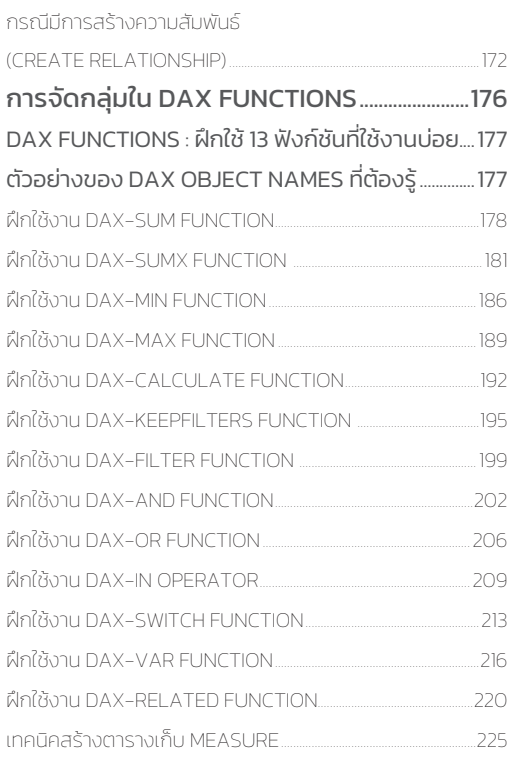

## CHAPTER 5 DATA VISUALIZATION จัดจำนให้สวยพร้อมเสิร์ฟ

# หำ INSIGHTS ด้วยพลังของ

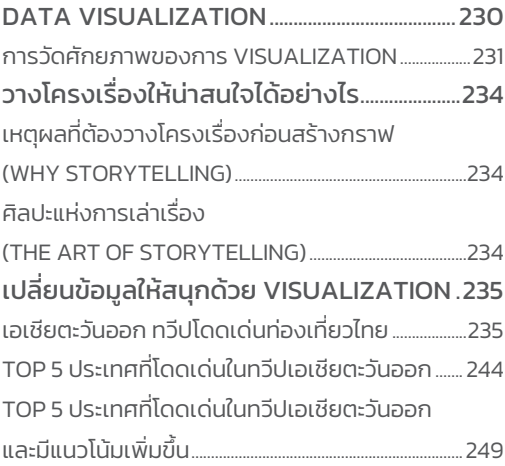

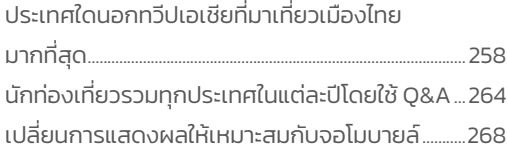

## CHAPTER 6 POWER BI SERVICE แบ่งปันควำมอร่อยให้เพื่อนร่วมงำน

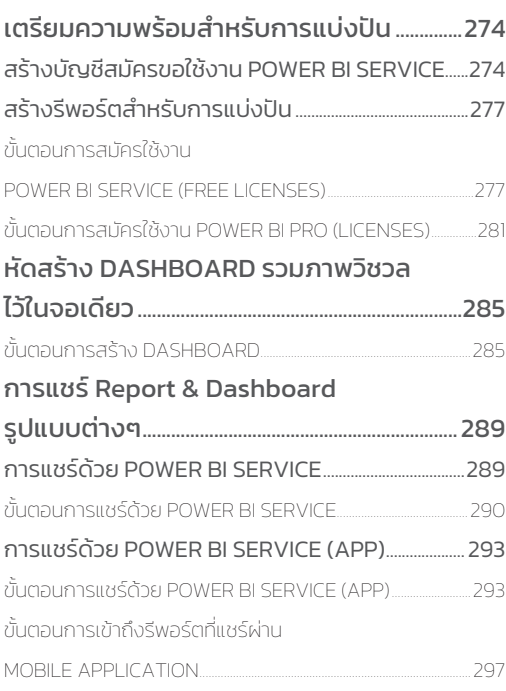

# CHAPTER 7 9 DASHBOARD DESIGN TIPS ออกแบบอย่ำงไรให้โดนใจผู้ใช้

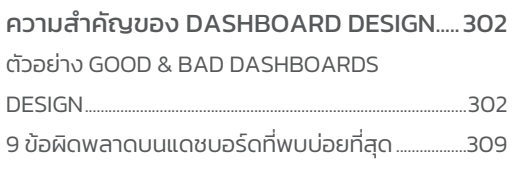

#### 9 TIPS DASHBOARD

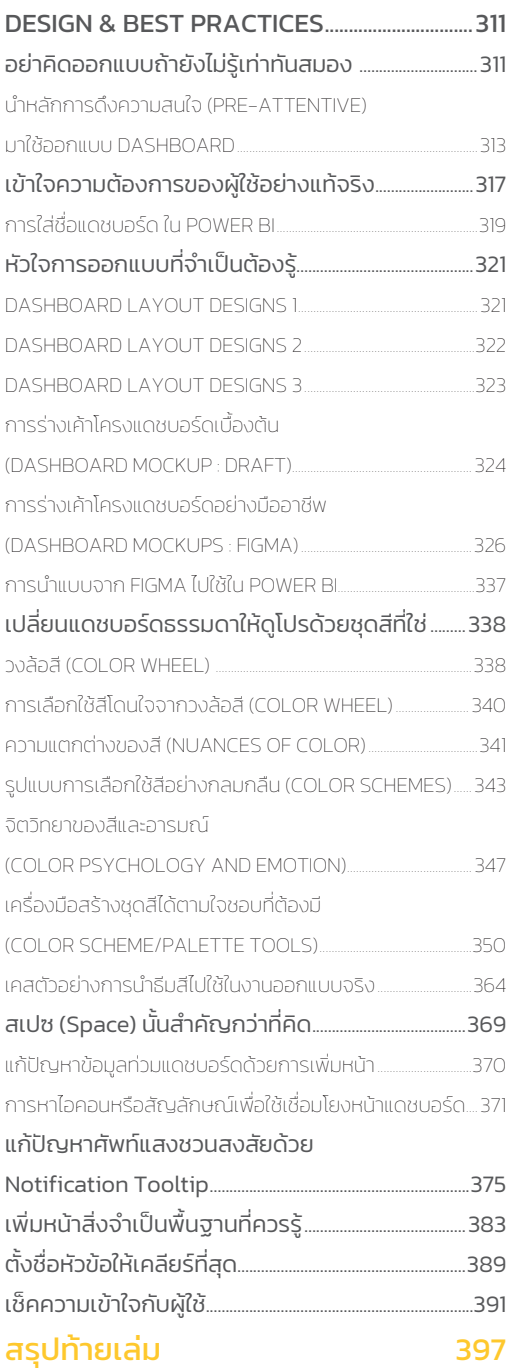

# CHAPTER 1

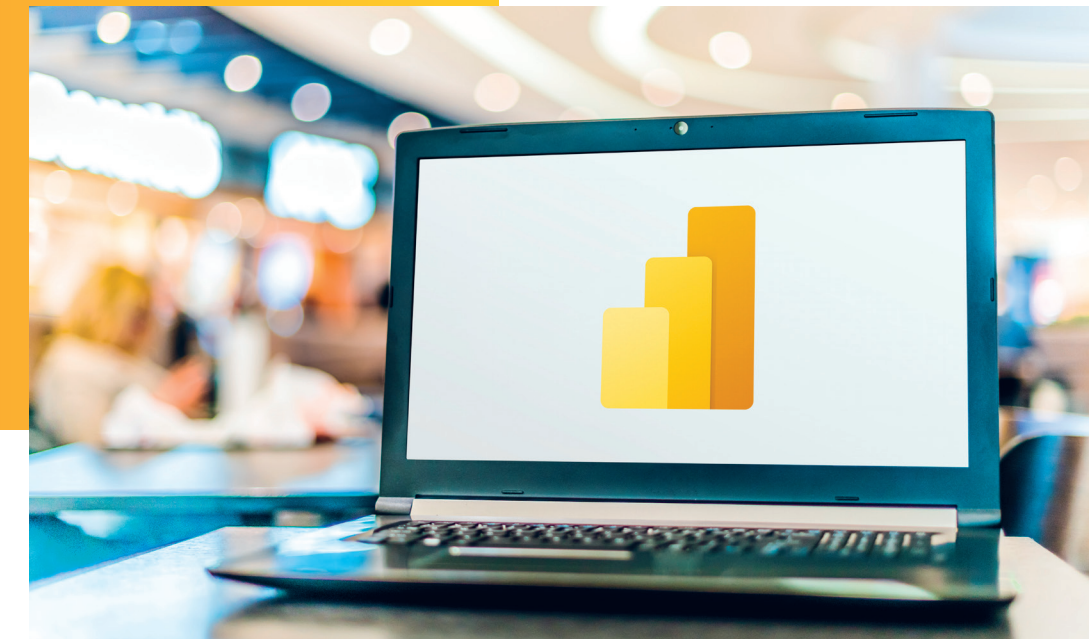

# **POWER BI เหมือนกันอย่างไร กับการท�าอาหาร**

การวิเคราะห์ข้อมูล และนำข้อมูลไปใช้ในการตัดสินใจนั้น จะทำให้องค์กรตัดสินใจบนพื้นฐาน ของธุรกิจ โดยไม่ได้นำประสบการณ์ของคนใดคนหนึ่งมาใช้ในการตัดสินใจ ดังนั้น เครื่องมือ ในการวิเคราะห์ข้อมูลก็สำคัญไม่แพ้กัน ถ้าหากการจะใช้เครื่องมือในการวิเคราะห์ต้องรอฝ่าย ไอทีท�าให้เพียงอย่างเดียว อาจจะตัดสินใจได้ช้ากว่าคู่แข่งทางธุรกิจของเรา ซึ่ง Power BI นั้น เป็นเครื่องมือหนึ่งที่เราสามารถใช้งานได้โดยไม่ต้องรอฝ่ายไอทีเพียงอย่างเดียว สามารถนำ ข้อมูลที่มีอยู่ในแต่ละแผนกมาวิเคราะห์ได้โดยใช้เครื่องมือที่มีชื่อว่า Power BI

# เข้าใจ POWER BI ผ่านขั้นตอนการท�าอาหาร

หลายคนอาจกำลังมองหาเครื่องมือที่จะช่วยในการวิเคราะห์ข้อมูล และคงจะเคยได้ยินชื่อเครื่องมือ ตัวหนึ่งที่ชื่อว่า **"Power BI"** และอาจจะมีค�าถามขึ้นมาว่า Power BI คืออะไร บางคนอาจเคยค้นหาใน Search Engine แล้ว แต่อาจยังไม่เข้าใจเท่าที่ควร ผมจะอธิบายให้ฟงว่า Power BI นั้นคืออะไร และ จะเปรียบเทียบ Power BI กับการทำอาหาร ซึ่งเชื่อว่าทุกคนคงเคยทำอาหารมาบ้างแล้ว และจะเข้าใจ มากขึ้นถ้าผมจะเปรียบเทียบกับสิ่งนี้

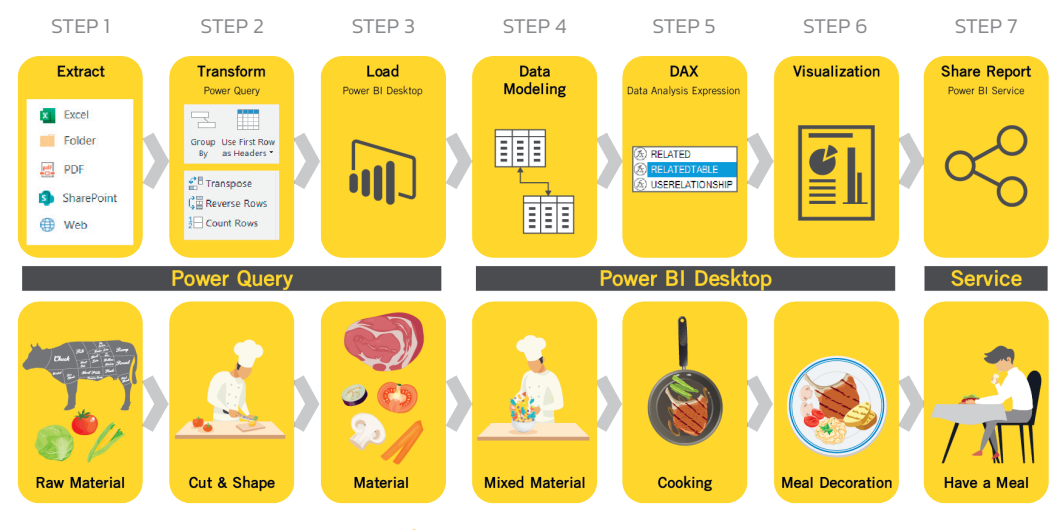

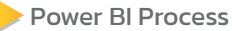

# ี่ 4 CHART TYPE สรุปแนวทางการเลือกใช้กราฟ

ในการแสดงข้อมูลที่มีทั้งตัวหนังสือและตัวเลข เรานิยมแสดงในรูปของกราฟ ทั้งนี้ เพื่อให้ผู้อ่าน เข้าใจข้อมูลที่นำเสนอได้อย่างรวดเร็ว แต่เนื่องจากมีกราฟหลายประเภท บางท่านอาจจะสับสนว่า ควร จะใช้กราฟแบบใด ในหัวข้อนี้ เราจะมาสรุปกันคร่าวๆ ก่อนว่า กราฟหรือแผนภูมิแบบใดควรใช้กับข้อมูล อะไร จะได้เลือกใช้กราฟได้ถูกกับงาน เพื่อให้ข้อมูลอ่านง่ายและทำความเข้าใจได้อย่างรวดเร็วนั่นเอง

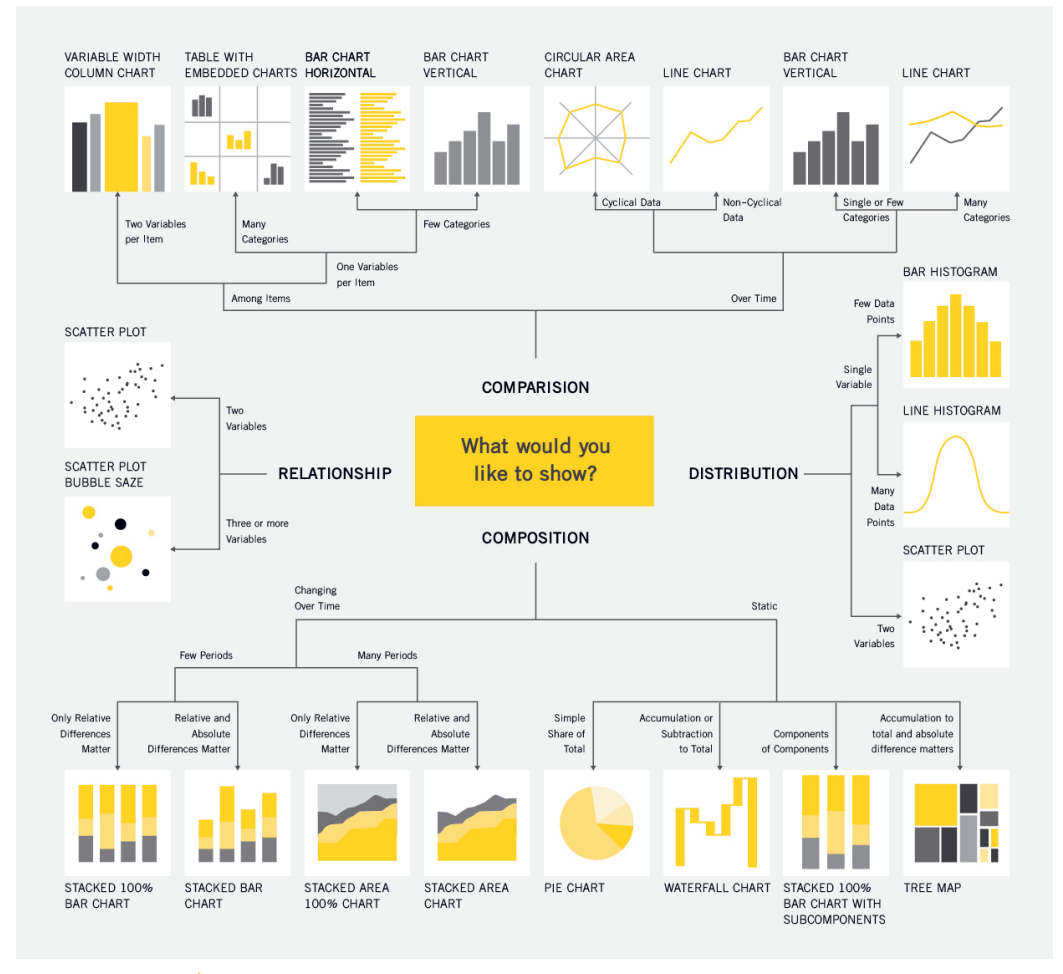

สรุปแนวทางการเลือกใช้กราฟรูปแบบต่างๆ ใน 4 Chart Type

- **5.** ตอนนี้กราฟได้เรียงลำดับอายุจากน้อยไปหามาก โดยอายุมากที่สุดจะอยู่ด้านล่างของกราฟ หากต้องการสลับให้อายุน้อยที่สุดไปอยู่ด้านล่างแทน ให้ปรับการเรี่ยงลำดับในกราฟใหม่ ดังนี้
	- **5.1** คลิกที่ **More Options > Sort by > Age** เพื่อให้เรียงล�าดับตามอายุ

**5.2** คลิกที่ **More Options > Sort by > Sort descending**

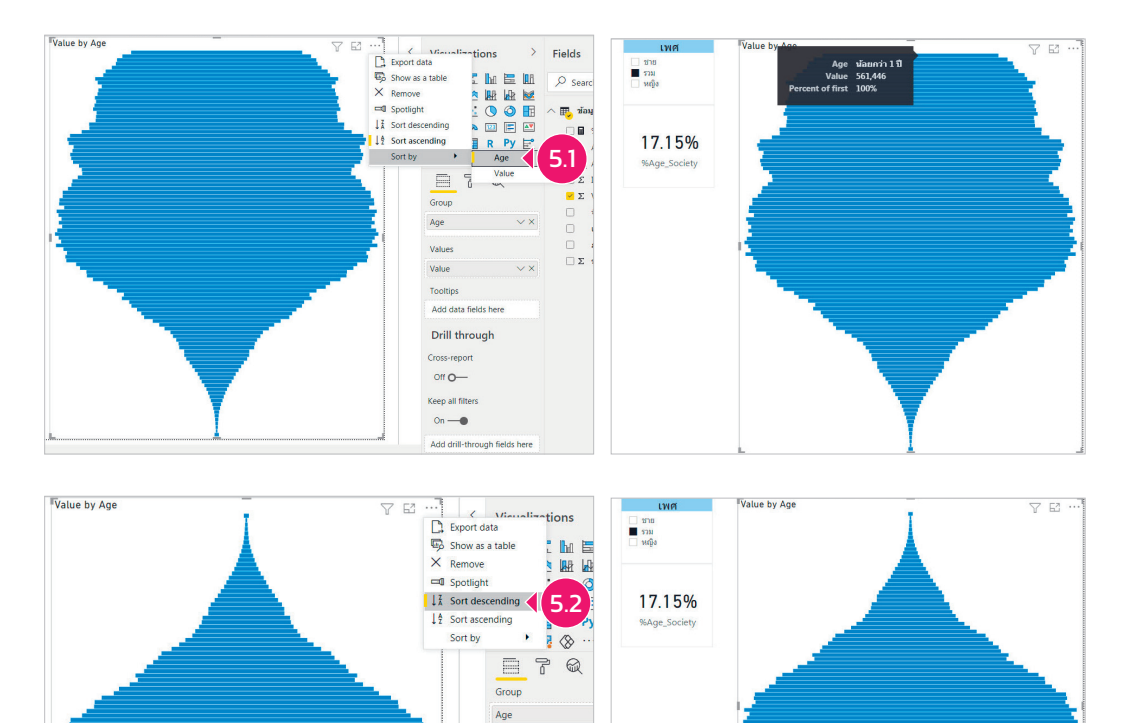

Values Value Toolting Add data fields here Drill through Cross-report off O-

# การจัดกลุ่มใน DAX FUNCTIONS

เนื่องจากการเรียนรู้เกี่ยวกับสูตร DAX ซึ่งมีฟังก์ชันมากกว่า 200 ฟังก์ชัน ซึ่งยากที่จะอธิบายได้ ทั้งหมดทุกฟงก์ชัน ในหนังสือเล่มนี้จึงขอคัดเลือกมาสอนเพียงบางส่วนเท่านั้น เพราะผู้เขียนต้องการ นำเสนอตัวอย่างเพื่อให้เห็นภาพการทำงานกับ Power BI Desktop ให้ครบทั้งกระบวนการ เมื่อผู้อ่าน เข้าใจจากต้นทางถึงปลายทางแล้ว ก็สามารถไปฝกฝนเพิ่มเติมในแต่ละเรื่องย่อยๆ ของแต่ละกระบวนการ ที่สนใจได้ในภายหลัง เพื่อต่อยอดเฉพาะเรื่องที่จำเป็นต้องใช้ในการทำงานของแต่ละคน

้จริงๆ แล้ว DAX นั้นก็คือ สูตรในการคำนวณ ซึ่งมีอยู่ทั้งหมดมากกว่า 250 ฟังก์ชัน แต่สามารถ ี แบ่งออกเป็นกลุ่มต่างๆ ได้ 10 กลุ่ม ดังนี้

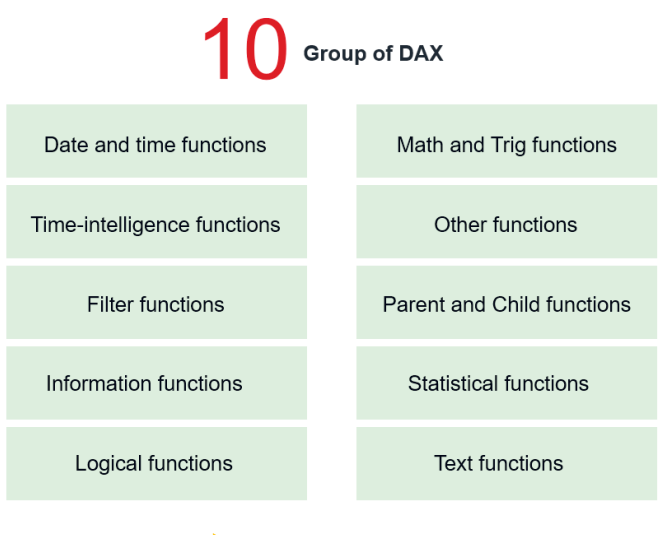

 $\blacktriangleright$ กลุ่มต่างๆ ใน DAX

แต่ถ้าดูที่ docs.microsoft.com ก็อาจจัดกลุ่มไว้มากกว่านี้ ผู้อ่านสามารถศึกษารายละเอียดต่างๆ ว่าแต่ละกลุ่มคืออะไร ในแต่ละกลุ่มมีฟังก์ชันอะไรบ้าง และยังมีตัวอย่างสำหรับฟังก์ชันแต่ละรายการ ้มากกว่า 250 ฟังก์ชัน ที่ใช้ในสูตรนิพจน์การวิเคราะห์ข้อมูล (DAX) ตามลิงก์ :

https://docs.microsoft.com/th-th/dax/dax-function-reference

หรือ https://dax.guide/functions/

Practical Data Visualization & Analytics with Power BI Editon 2

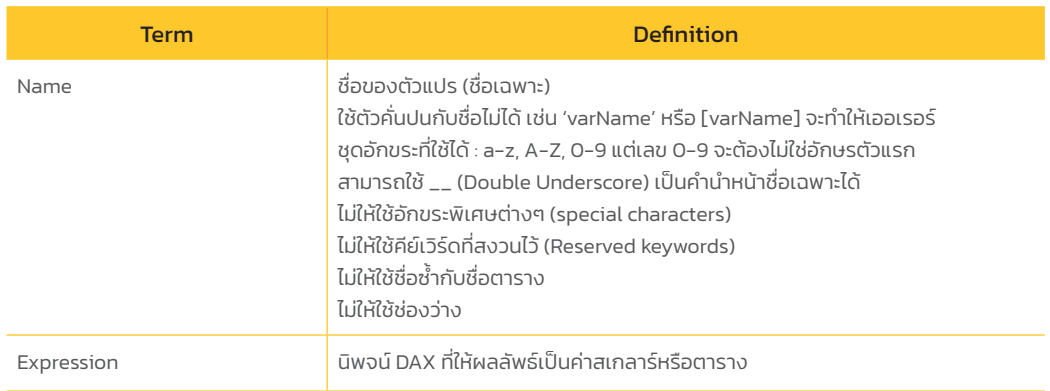

เพื่อให้เข้าใจและน�าไปประยุกต์ใช้ สมมติว่าเรามีกล่อง ใบ และตั้งชื่อกล่องแรกว่า "Europe" สำหรับเก็บค่า Tourist\_CALCULATE ไว้ในกล่องนี้ และตั้งชื่อกล่องใบที่สองว่า "Africa" ซึ่งจะเก็บค่า Tourist CALCULATE2 ไว้ในกล่องนี้

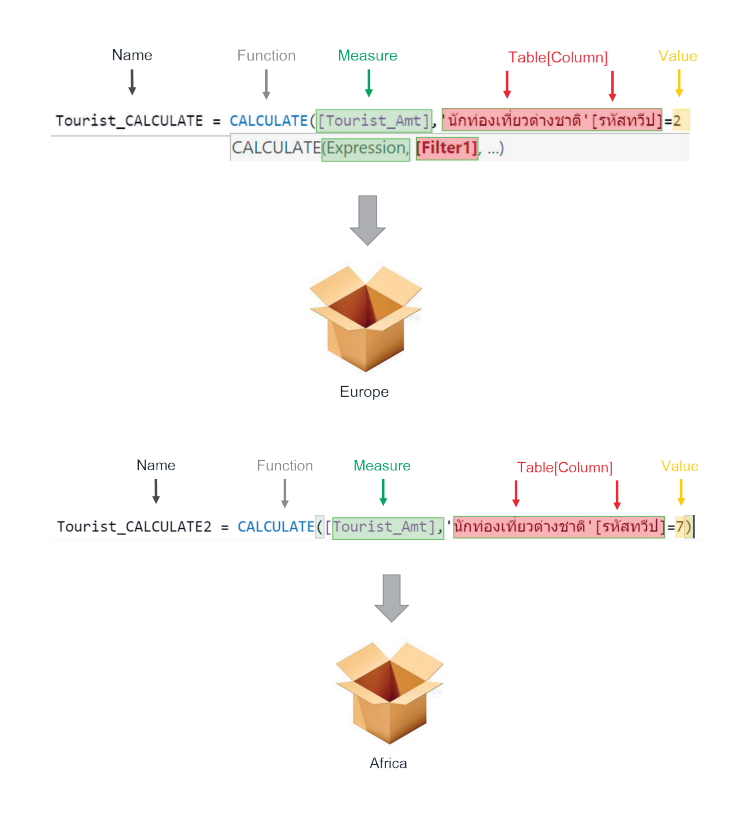

DATA MODELING & DAX **CHAPTER 4** <sup>DATA MODELING & DAX<br>การจำนเด็ด</sup>

ในตัวอย่างนี้เราต้องการทราบว่า ระหว่างนักท่องเที่ยวทวีปยุโรปกับนักท่องเที่ยวทวีปแอฟริกานั้น ่ มีผลต่างกันเท่าไร ถ้าเราจะใช้ฟังก์ชัน VAR ตัวที่จะแสดงค่าผลลัพธ์นั้นเราจะใช้ฟังก์ชัน RETURN ในการ ้ คำนวณค่าผลต่าง โดยจะนำค่าที่เก็บอย่ในกล่อง Europe มาหักลบกับค่าในกล่อง Africa ดังนี้

**1.** เปดโปรแกรม Power BI DesÏtop จาก **Fields Pane** ให้คลิกขวาที่ตาราง **นักท่องเที่ยวต่างชาติ** ¢ เลือกค�าสั่ง **New measure** 

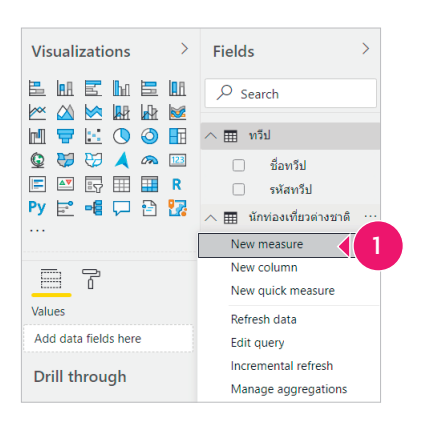

- **2.** กำหนดค่าต่างๆ ในสูตร DAX ดังนี้ แล้วกดปุ๋ม โ*ี่ □ Enler* | เมื่อจบขั้นตอนกำหนดค่าในสูตรแล้ว
	- **2.1** ใส่ชื่อ **Tourist\_VAR** แทน Measure
	- **2.2** เลือกฟงก์ชัน **CALCULATE**, **VAR**
	- **2.3** ก�าหนดค่าในสูตรฟงก์ชัน ºAR เพื่อเก็บค่าผ่านตัวแปรชื่อ **Europe** และ **Africa** แล้วส่งคืน ผลต่างระหว่าง Europe ลบด้วย Africa กลับมา

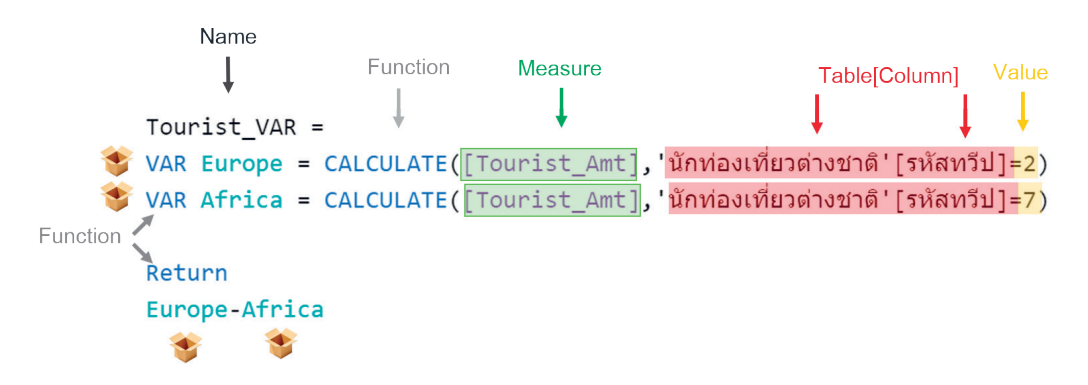

- **7.** จะพบว่ารีพอร์ต **นักท่องเที่ยวต่างชาติ ใ**น Page 1 นั้นไม่ได้ถูกตั้งค่า View ให้เหมาะกับจอ Mobile แนวตั้ง ต้องหมุนจอดูในแนวนอนเท่านั้น ให้แตะที่ **Pages** เพื่อดูลิสต์ทั้งหมดที่มีใน Report นี้
- **8.** แตะเลือก Page Name : <mark>ทุกประเทศ</mark> จะเห็น Report แสดงในมุมมอง Mobile อย่างเหมาะสม (เป็นเพจเดียวที่ถูกตั้งค่าให้เหมาะกับ Mobile เพราะเราตั้งค่าไว้แล้วในบทที่ 5)
- 9. แสดงกราฟในมุมมอง Mobile อย่างเหมาะสม

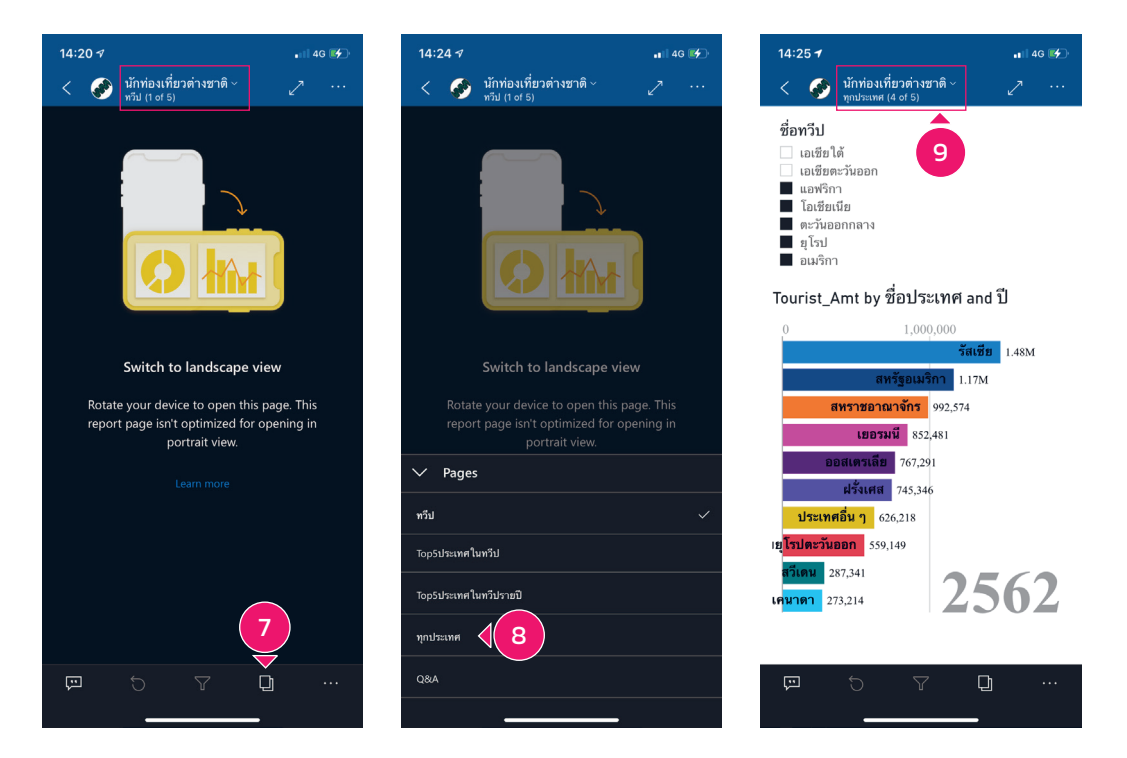

# CHAPTER 7

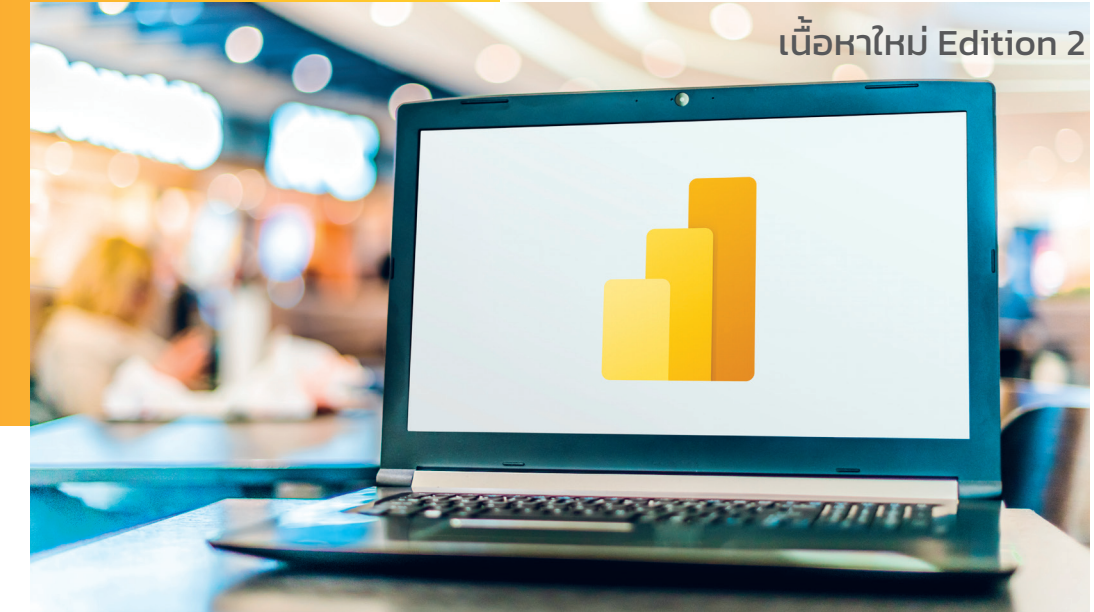

# **9 DASHBOARD DESIGN TIPS ออกǦบบอย่างไร** ้ให้โดนใจผู้ใช้

เคยไหม! ที่พอมองไปที่แดชบอร์ดแล้วเราไม่รู้ว่าจะโฟกัสไปที่ไหนดี เพราะหน้าจอแสดงผล เต็มไปด้วยกราฟประเภทต่างๆ ที่มีรายละเอียดอัดแน่น สร้างความยากล�าบากต่อความเข้าใจ ในตัวข้อมูล นี่คือสิ่งที่เราควรตระหนักอย่างยิ่งในฐานะผู้ออกแบบแดชบอร์ด ว่าแดชบอร์ดที่เรา ้ออกแบบขึ้นมานั้น ใครเป็นผู้ใช้งาน ใช้เพื่อประโยชน์อะไร ชุดข้อมูลที่อยากให้นำเสนอมีอะไรบ้าง ต้องการความถี่ในการอัพเดตบ่อยแค่ไหน รวมถึงการใส่ใจกับการนำเสนอได้อย่างมืออาชีพ โดยออกแบบแดชบอร์ดให้มีความชัดเจน เข้าใจง่าย ไม่สร้างความสับสนให้กับผู้ใช้ บทนี้จะ พยายามสร้างความเข้าใจถึงสิ่งที่ทำให้แดชบอร์ดดี (Good) หรือไม่ดี (Bad) ได้มากขึ้น การจะ แสดงตัวอย่างแดชบอร์ดที่ใช้ประโยชน์ได้จริง

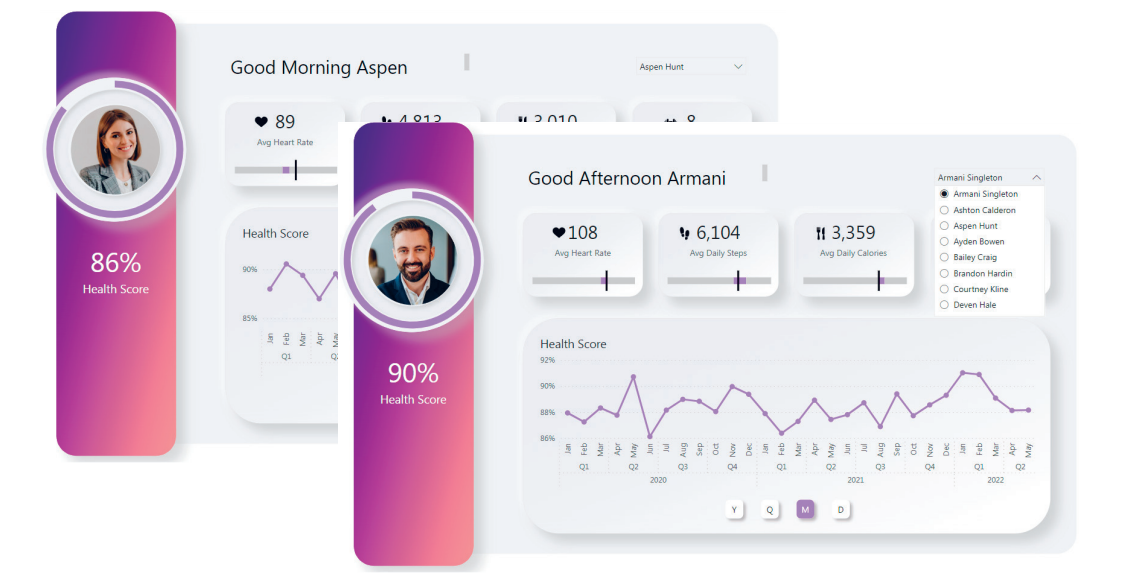

### GOOD DASHBOARD DESIGN EXAMPLES 1

<mark>่ช่</mark>ะ ตัวอย่าง Good Dashboard Design จาก atatraining.io คลิปแสดงขั้นตอนการออกแบบ :  $\underline{https://youtu.be/cYwioeHu_OU}$ 

- $\bullet$  Fitness Tracker ที่เลือกข้อมูลของลูกค้าแต่ละรายได้โดยใช้ Dropdown เพื่อใช้วางแผนการ ออกก�าลังกายที่เหมาะสมกับร่างกายของแต่ละคน
- สังเกตว่า โฟกัสแรกของเราคือ ภาพบุคคลภายใน Donut Chart ทำให้รู้ได้ทันทีว่าเป็นใคร และ มี Health Score เท่าไร ตัวอย่างที่ดีของความสัมพันธ์ระหว่างภาพและข้อมูล
- $\bullet$  Line Graph ช่วยให้เห็นภาพรวมของสุขภาพ ซึ่งมีออปชันให้เจาะดูข้อมูลหลายระดับ ได้แก่ ½ear, Quarter, Month และ Day
- ข้อมูลชี้วัดที่สนใจ อัตราการเต้นของหัวใจเฉลี่ย, นับก้าวรายวันเฉลี่ย, แคลอรีรายวันเฉลี่ย
- ออกแบบด้วยการแต่งภาพแบบไล่สี («radient) ที่ดูสวยงามทันสมัยเมื่อแสดงบนจอภาพ
- การเลือกใช้สีเดียวกัน (Monochromatic) ท�าให้ดูง่าย สบายตา ไม่เสียสมาธิ

# หัวใจการออกแบบที่จำเป็นต้องรู้

ในการออกแบบแดชบอร์ดนั้นจะมีลักษณะคือ แสดงข้อมูลในรูปแบบของข้อความ ตัวเลข และ ชาร์ตต่างๆ ไว้ในหน้าจอเดียวกัน โดยจะแบ่งกลุ่มข้อมูลออกเปนหลายๆ ส่วน ซึ่งในหัวข้อนี้จะพูดถึง การออกแบบในส่วนของโครงสร้าง (Layout) หรือการแบ่งและจัดวางให้เปนสัดส่วนอย่างเหมาะสม

## DASHBOARD LAYOUT DESIGNS 1

์ตัวอย่างแรก เป็นการออกแบบเลย์เอาต์แดชบอร์ดที่ให้ภาพรวมของ KPI ที่สำคัญทางด้านการ ตลาด เช่น Bounce Rate, Average Sessions Duration, Goal Conversion Rates และ Landing Page Conversion Rates ฯลฯ เพื่อทำความเข้าใจพฤติกรรมของผ้ใช้ได้มากขึ้น และยังช่วยให้เรามีความแม่นยำ ในการปรับปรุงเว็บไซต์ให้ตรงใจกลุ่มเป้าหมายมากยิ่งขึ้น

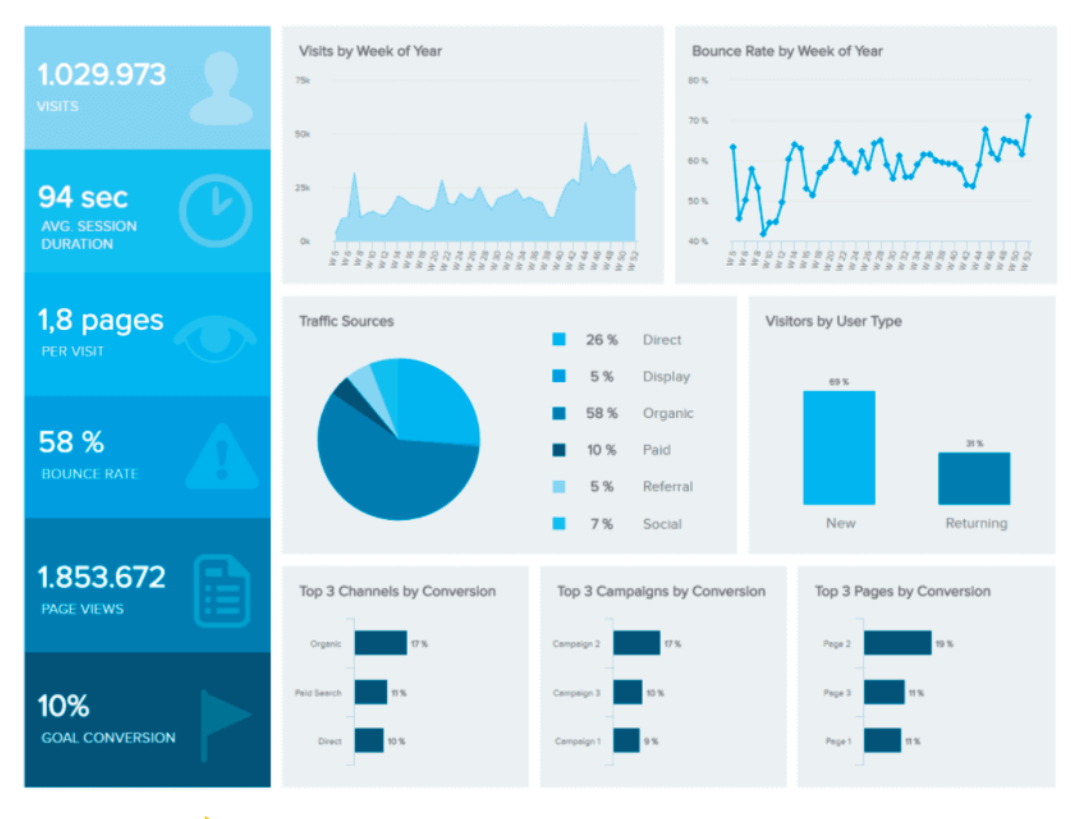

**Dashboard Layout Designs : Web Analytics Dashboard** 

Practical Data Visualization & Analytics with Power BI Editon 2

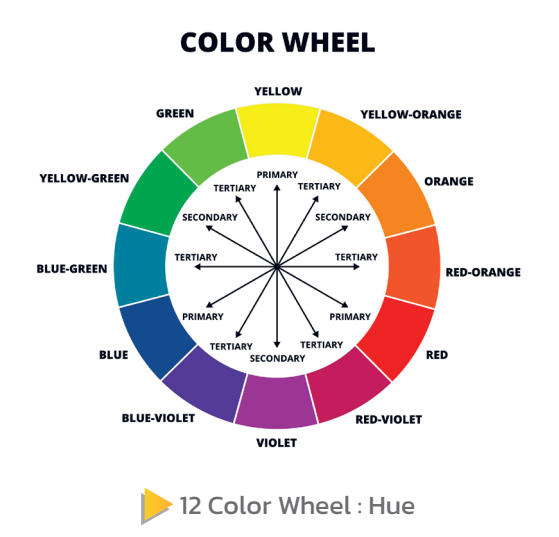

# ความแตกต่างของสˤ (NUANCES OF COLOR)

้สีต่างๆ จากวงล้อสีทั้ง 12 สี ยังสามารถสร้างเฉดสีที่มีความแตกต่างของสีเพียงเล็กน้อย จากการ ผสมสีแท้กับสีขาว, สีเทา หรือดำ โดยสีแท้เราจะเรียกว่า Hue ซึ่งเป็นสีบริสุทธิ์ (Pure Color) ที่ไม่มีการ ูเพิ่ม Tints, Tones หรือ Shades แต่พอนำ Hue มาผสมกับสีเหล่านี้เข้าไปก็จะได้สีใหม่ๆ ได้แก่ เพิ่ม ี่สีขาวให้ดูสว่างขึ้น (Tints), เพิ่มสีเทาให้ดูคล้ำ (Tones) และเพิ่มสีดำให้ดูมืดลง (Shades) ดังรูป

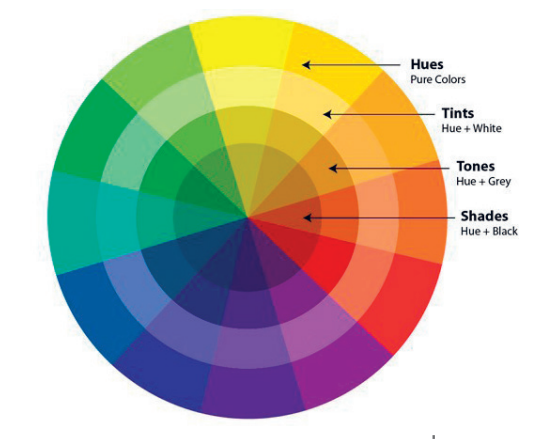

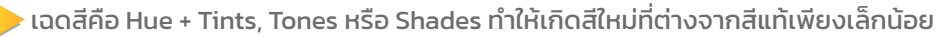

เมื่อเราเลือกโครงสี (Color Schemes) รูปแบบใดรูปแบบหนึ่งแล้ว เราก็จะได้ชุดสี (Color Palette) คล้ายๆ เราผสมสีลงในจานสีเพื่อใช้ในงานออกแบบของเราจริงๆ

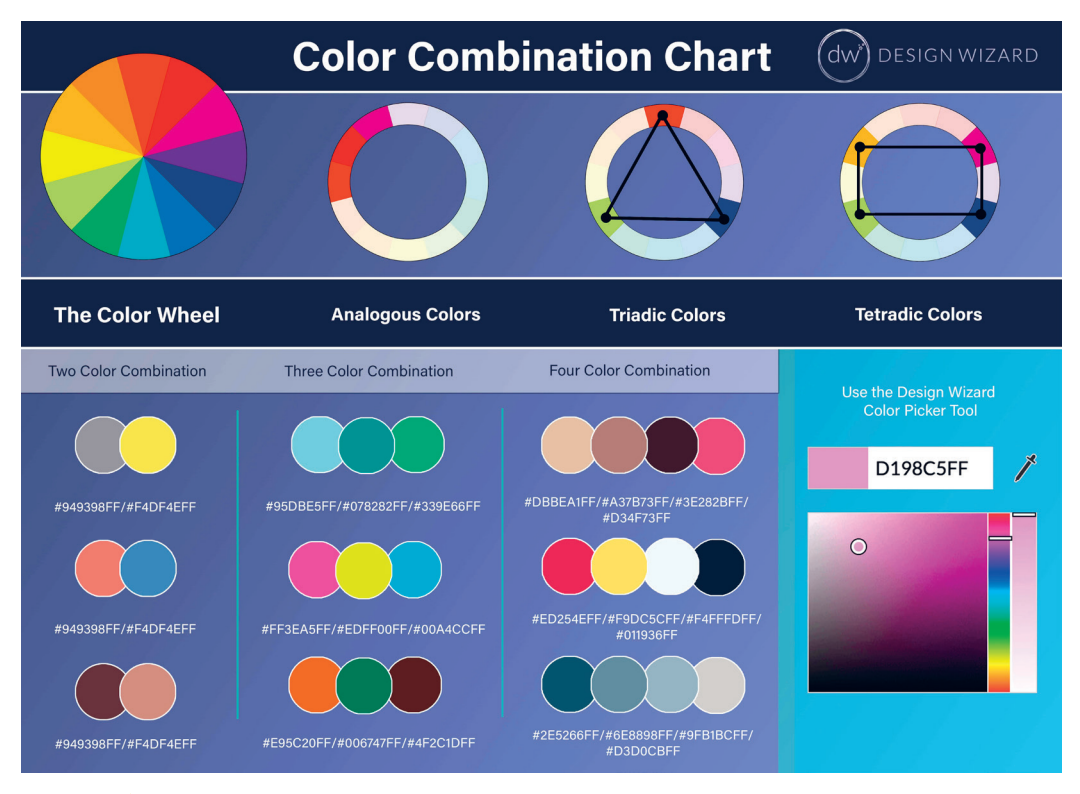

 $\blacktriangleright$ ตัวอย่างการสร้างชุดสีโดยใช้โครงสีแบบ Analogous, Triadic และ Tetradic เพื่อสร้าง Color Matching ที่มีลักษณะเฉพาะตัว

**Credit** : designwizard.com

ตัวอย่างการปรับใช้โครงสี (Color Scheme) ในแดชบอร์ด ตัวอย่างเช่น เราใช้โครงสีแบบคู่สี ิตรงข้าม (Color Schemes : Complementary Colors) ซึ่งเป็นการใช้สีในตำแหน่งตรงข้ามกันในวงล้อสี เพื่อให้สีตัดกันแบบสุดขั้ว ดังรูป

- เหลือง คู่สีตรงข้าม ม่วง
- น�้าเงิน คู่สีตรงข้าม ส้ม
- เขียว คู่สีตรงข้าม แดง

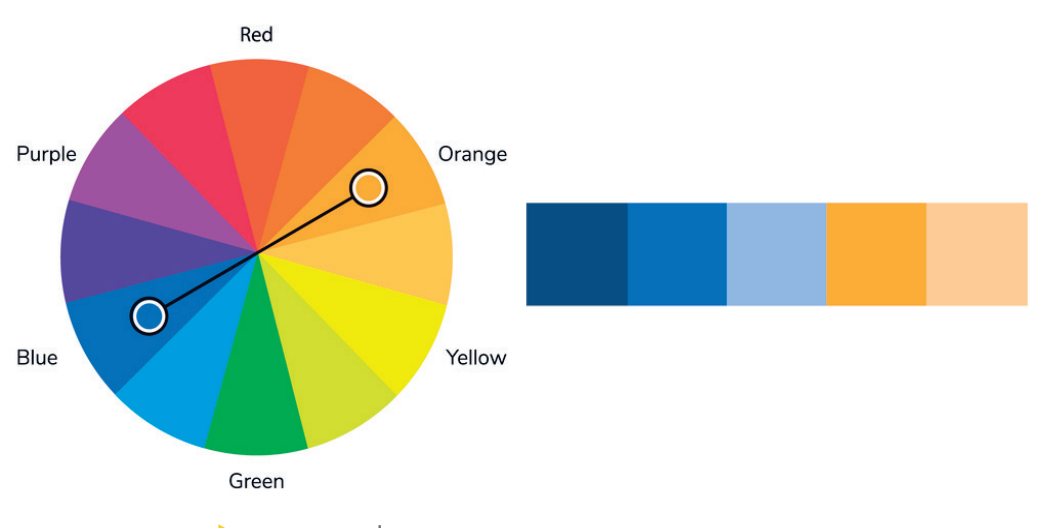

Color wheel Complementary colors

 $\blacktriangleright$  สีตรงข้ามเมื่อนำมาใช้คู่กันจะเห็นสีตัดกันอย่างชัดเจน

การใช้งานสีตรงข้ามเหมาะจะใช้สำหรับการวิเคราะห์ (Analytics) ควรเลือกคู่สีที่คอนทราสต์ (§ontrast) กันมากพอ เพื่อให้แยกแยะได้ง่ายเมื่ออยู่คู่กันในกราฟแท่ง ดังรูป

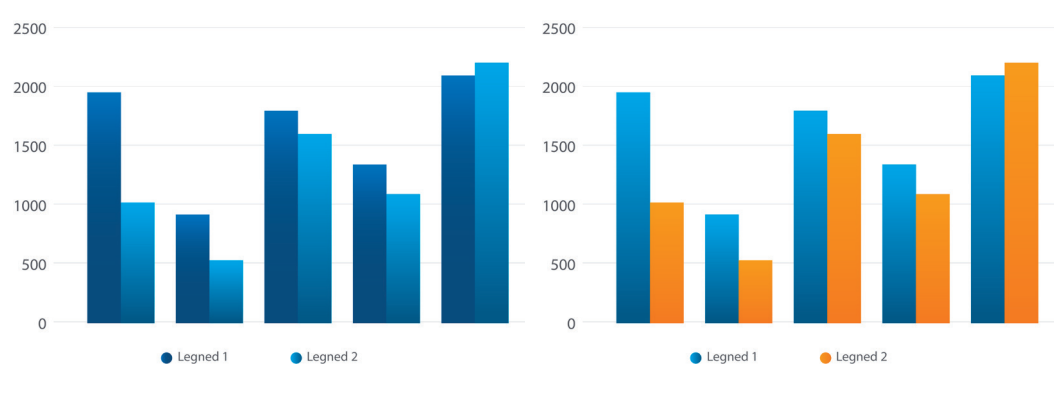

 $\blacktriangleright$  กราฟซ้าย - คู่สีที่คอนทราสต์ต่ำ : กราฟขวา - คู่สีที่คอนทราสต์สูง

อีกตัวอย่างเปนการเลือกใช้สีเพื่อลดความซับซ้อน โดยการใช้เฉดสีส้มเพียงสีเดียว เพื่อให้ผู้อ่านกราฟ รู้ว่าข้อมูลใดส�าคัญ (เฉดสีส้ม) ข้อมูลใดไม่ส�าคัญ (เฉดสีเทา) เพื่อไกด์ให้ผู้อ่านกราฟทราบว่า จะต้อง วิเคราะห์ข้อมูลตามที่เราก�าหนดไว้ล่วงหน้า

- $\circ$  ส**ีโทนเย็น (Cool Colors)** ทำให้เรานึกถึงท้องฟ้าสีคราม ต้นไม้และดอกไม้ ธรรมชาติ ถ้าเรา ออกแบบแดชบอร์ดด้วยสีโทนเย็น เช่น สีฟ้าหรือสีเขียวก็จะทำให้เรารู้สึกสงบ ผ่อนคลาย ความสดใส ถ้าใช้สีม่วงก็จะให้ความรู้สึกหรูหรา โรแมนติก เปนต้น
- **สีโทนร้อน (Warm Colors)** ท�าให้เรานึกถึงตะวันตกดิน เปลวไฟ ลาวา ถ้าเราออกแบบ แดชบอร์ดด้วยสีโทนร้อน เช่น สีส้มสื่อถึงไอเดียและความคิดสร้างสรรค์ สีเหลืองสื่อถึงความ สนุกสนานร่าเริง สีแดงสื่อถึงความตื่นเต้น พลัง และความอบอุ่น เปนต้น

ดังนั้น การใช้สีโทนเย็นหรือสีโทนร้อนกับแดชบอร์ด จะมีผลต่ออารมณ์ความรู้สึกที่แตกต่างกัน เช่น เราอยากกระตุ้นความรู้สึกถึงการระบาดของเชื้อไวรัส COVID-19 ควรใช้เฉดสีแดงที่สื่อถึงความ รุนแรงของการระบาดในแต่ละพื้นที่ ดังรูป

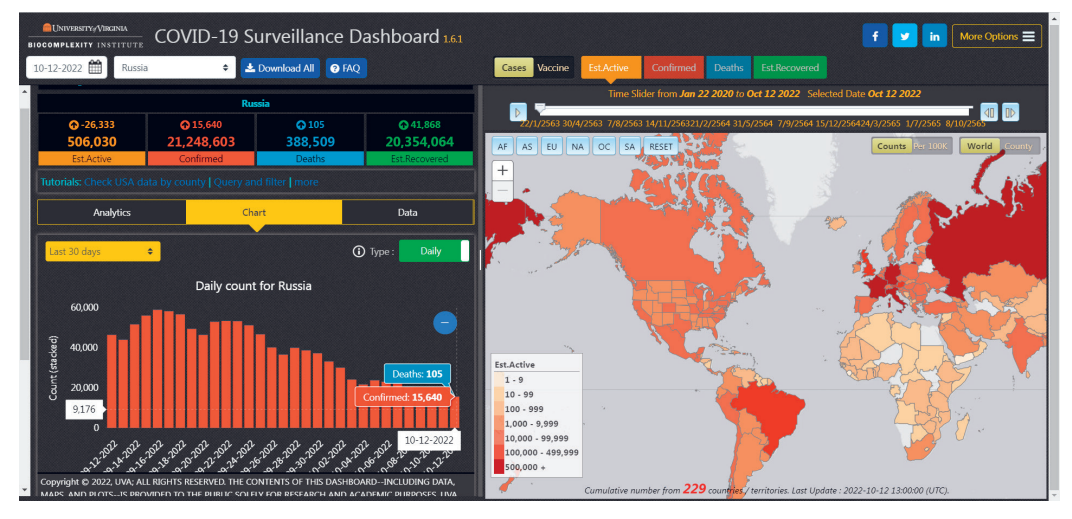

 $\blacktriangleright$ แดชบอร์ดรายงานข้อมลการแพร่ระบาดของ COVID−19 ทั่วโลก Credit: https://nssac.bii.virginia.edu/covid-19/dashboard/

ในระยะของการรวบรวมความต้องการ (Get Requirement) ควรสอบถามเรื่องโทนสีที่เหมาะกับ ผู้ใช้โดยตรง เพื่อนำไปใช้ได้อย่างเหมาะสม ในบางกรณีก็จะเป็นชุดสีขององค์กร หรือแบรนด์ที่ใช้สี บ่งบอกถึงบุคลิกภาพ เราสามารถศึกษาคู่มือ Brand Colors ที่มักแนะนำค่าสีและการใช้งานได้เลย ดังรูป

Practical Data Visualization & Analytics with Power BI Editon 2

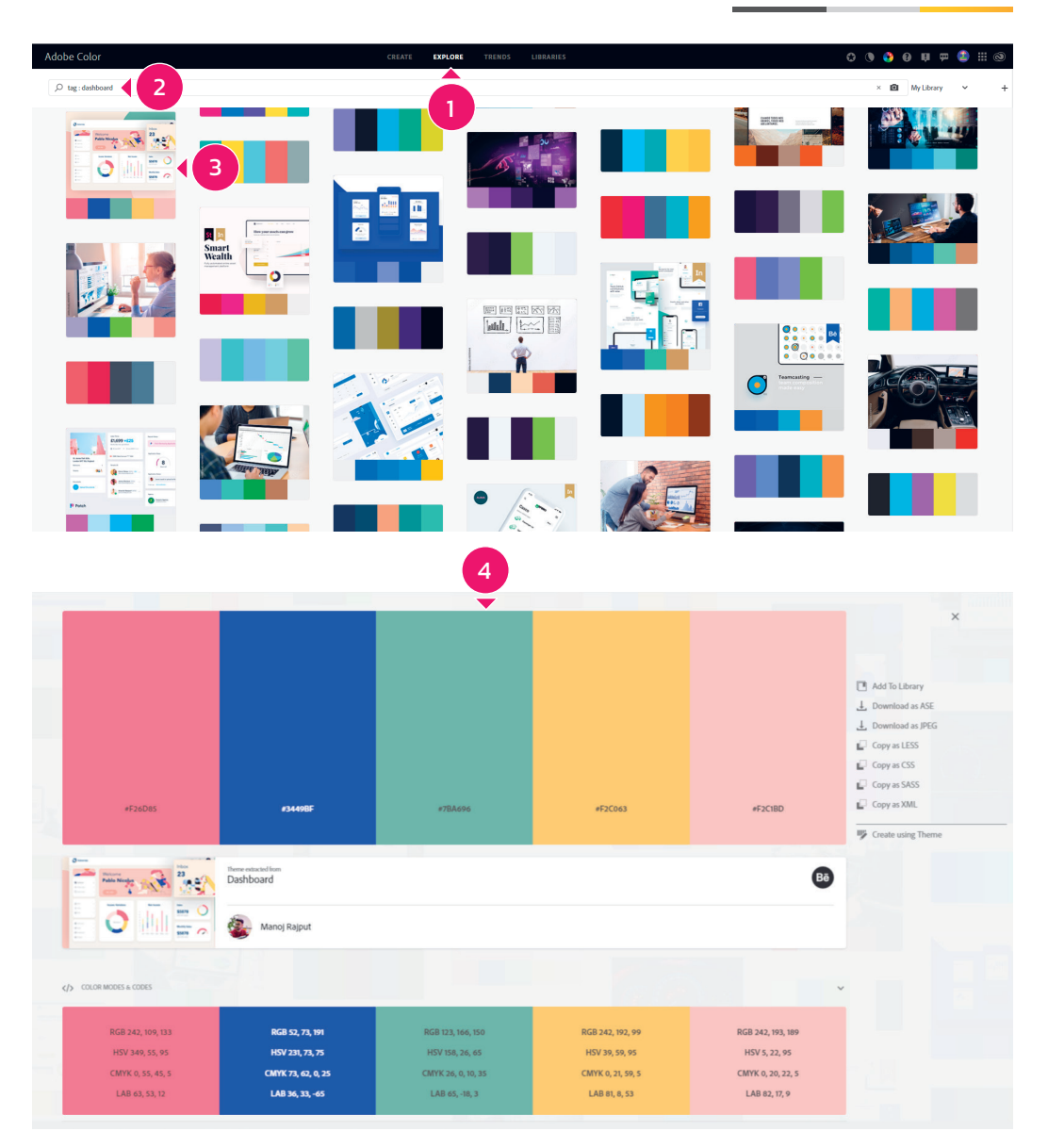

ี สังเกตว่าด้านล่างของธีมสีจะแสดงโค้ดสีตามระบบสีต่างๆ (Color Modes and Code) ได้แก่ RGB, ¬SB, §M½¯ และ LAB เราสามารถน�าค่าสีเหล่านี้ไปใช้งานในแดชบอร์ดของเรา โดยคัดลอกค่าสีไปใช้ หรือดาวน์โหลดเป็นภาพ JPEG ไปใช้ก็ได้